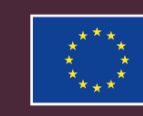

# **EUROPESE UNIE**

**Erasmus+ Programma 2021 – 2027**

# Technische **aanvragen accreditatie NATZU TU TU ZUZU**<br>Versie: 27-6-2023 **Technische handleiding KA120 PO-VO 2023**

Versie: 27-6-2023

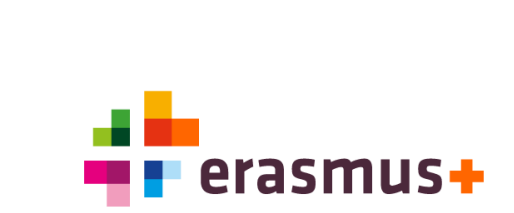

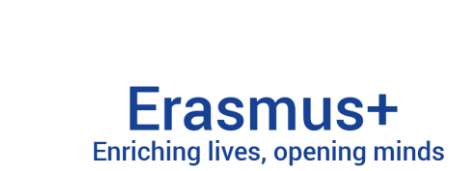

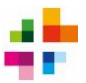

# **Inhoud**

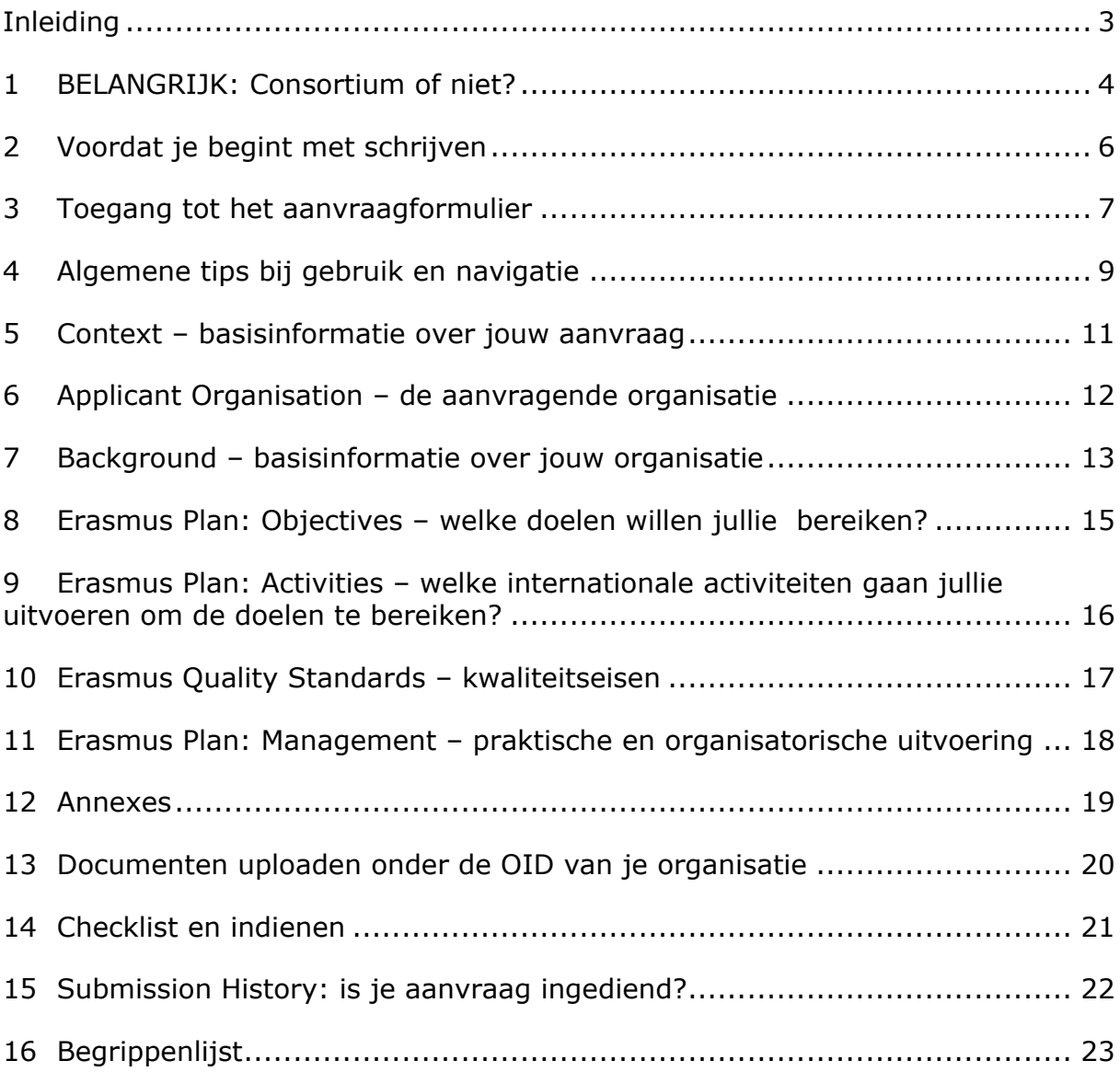

#### **© 2023 Nationaal Agentschap Erasmus+ Onderwijs & Training**

*De inhoud van deze handleiding is beschermd door het auteursrecht en andere intellectuele eigendomsrechten. Behoudens voor persoonlijk en niet-commercieel gebruik mag niets uit deze handleiding worden verveelvoudigd, opgeslagen in een geautomatiseerd gegevensbestand, of openbaar gemaakt, in enige vorm of op enige wijze, hetzij elektronisch, hetzij mechanisch, door fotokopieën, opnamen of op enige andere manier, zonder voorafgaande toestemming van het Nationaal Agentschap Erasmus+.*

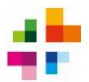

# <span id="page-2-0"></span>**Inleiding**

In het programma Erasmus+ 2021-2027 is het voor onderwijsorganisaties mogelijk om een **accreditatie (KA120-SCH)** aan te vragen. Als je organisatie een accreditatie behaalt, kun je ieder jaar gemakkelijk subsidie aanvragen voor Erasmus+ activiteiten.

Een accreditatie is de beste keuze voor onderwijsinstellingen die jaarlijks meer dan 30 deelnemers willen realiseren en die duidelijke lange-termijn doelen en beleid m.b.t. internationalisering hebben. Eerdere ervaring met projecten van Erasmus+ is niet nodig om een accreditatie aan te vragen. Wel moet je als organisatie **minimaal twee jaar bestaan en minimaal twee jaar onderwijs aanbieden of een inhoudelijke rol spelen in de onderwijssector** van de aanvraag.

Heeft jouw organisatie nog geen Erasmus+ ervaring, geen internationaliseringsbeleid en/of willen jullie niet meer dan 30 mobiliteiten per jaar realiseren? Dan is een [Short](https://www.erasmusplus.nl/subsidie/primair-en-voortgezet-onderwijs/mogelijkheden/mobiliteit/short-term-mobility)[term Mobility Project](https://www.erasmusplus.nl/subsidie/primair-en-voortgezet-onderwijs/mogelijkheden/mobiliteit/short-term-mobility) mogelijk een betere optie. Advies over de beste aanvraag-optie voor jullie kun je vragen via [povo@erasmusplus.nl.](mailto:povo@erasmusplus.nl)

### **Doel van dit document**

Deze technische instructie helpt je bij het schrijven van een aanvraag door:

- de technische werking van het aanvraagformulier uit te leggen;
- je te informeren over belangrijke regels m.b.t. je aanvraag.

### **Doelgroep**

Deze technische instructie is bedoeld voor scholen of organisaties die een aanvraag willen doen voor een accreditatie m.b.t. voorschoolse educatie, speciaal onderwijs, basisonderwijs of voortgezet onderwijs (KA120-SCH). Voor een overzicht van organisaties die in aanmerking komen voor Erasmus+ accreditatie: zie de lijst met ontvankelijke organisaties (*list of eligible organisations*) van 2023 op [www.erasmusplus.nl.](http://www.erasmusplus.nl/)

In dit document worden regelmatig termen / begrippen gebruikt die binnen Erasmus+ worden gehanteerd. De betekenis van enkele veelgebruikte termen kun je **opzoeken in de begrippenlijst** aan het eind van deze handleiding.

*Disclaimer: aan de informatie in deze module kunnen geen rechten ontleend worden. De technische instructie is een aanvulling en extra dienstverlening van het Nationaal Agentschap en kan niet als vervanging van de officiële informatie worden beschouwd. De [Erasmus+ Programme](https://erasmus-plus.ec.europa.eu/nl/erasmus-programme-guide)  [Guide](https://erasmus-plus.ec.europa.eu/nl/erasmus-programme-guide) blijft altijd de officiële en leidende informatiebron.*

*De screenshots in dit document dienen ter illustratie en tonen mogelijk niet de nieuwste versie van de aanvraagportal.*

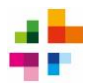

### <span id="page-3-0"></span>**1 BELANGRIJK: Consortium of niet?**

**ZEER BELANGRIJK**: In het aanvraagformulier moet je kiezen of je een aanvraag voor een individuele organisatie of voor een consortium van meerdere scholen / organisaties wilt doen. **Let op dat je in het aanvraagformulier het juiste type aanvraag selecteert.** Als je het verkeerde type aanvraag selecteert, zal het aanvraagformulier namelijk niet alle juiste vragen stellen, en wordt de aanvraag afgewezen.

### Bij het **bepalen of je een individuele aanvraag voor 1 organisatie óf een**

**consortium-aanvraag** moet doen, wordt gekeken naar het BRIN6-nummer waarmee jouw school / organisatie geregistreerd staat bij het ministerie van OCW. Je kunt jullie BRIN6 opzoeken via [Zoeken & Vinden \(duo.nl\).](https://zakelijk.duo.nl/portaal/zoeken-en-vinden/?zoekterm=null&pagina=1) De (overkoepelende) instelling heeft een BRIN-registratie van 4 tekens, hieraan worden voor de verschillende vestigingen nog 2 cijfers toegevoegd. Met de voorbeelden hieronder kun je bepalen in welke gevallen je welk type aanvraag kiest.

### **Voorbeeld 1:**

Als je voor maar 1 schoollocatie een accreditatie wilt aanvragen, en die locatie heeft een eigen, unieke BRIN6, kies je een aanvraag voor een individuele organisatie (zie ook hoofdstuk 5).

### **Voorbeeld 2:**

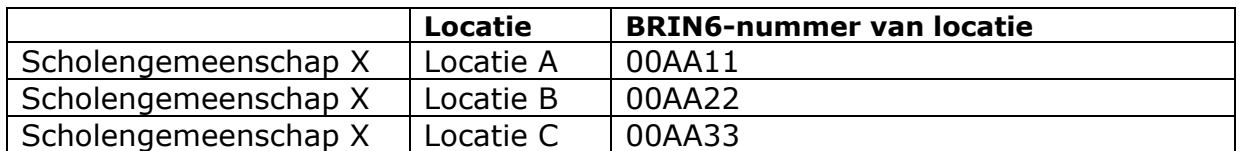

**Conclusie voorbeeld 2**: de locaties vallen onder dezelfde stichting / koepel (dit herken je doordat de eerste 4 tekens van de BRIN hetzelfde zijn), maar hebben elk een uniek BRIN6-nummer. De eerste 4 tekens van de BRIN komen namelijk overeen, maar de laatste 2 cijfers niet. Als al deze locaties een accreditatie willen, moeten zij óf samen een consortium vormen en samen 1 consortium-aanvraag doen, óf elk apart een eigen individuele accreditatie-aanvraag indienen.

### **Voorbeeld 3:**

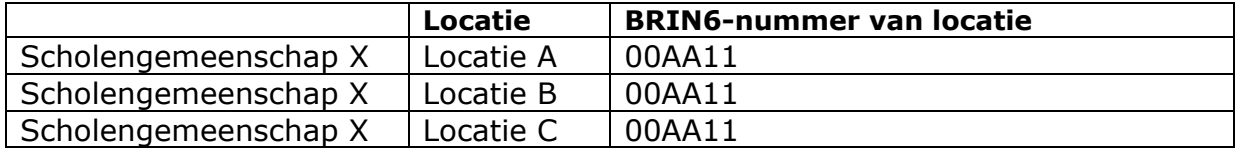

**Conclusie voorbeeld 3**: de locaties vallen onder dezelfde stichting / koepel, en hebben exact hetzelfde BRIN6-nummer. Alle 6 tekens in de BRIN zijn voor alle locaties exact hetzelfde. Daarom worden deze organisaties gezien als één dezelfde entiteit, en volstaat 1 aanvraag voor een individuele organisatie.

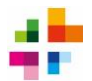

### **Voorbeeld 4:**

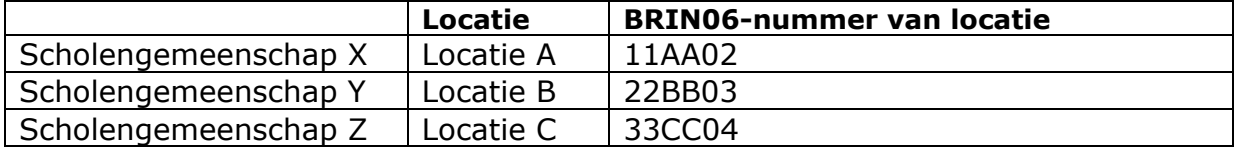

**Conclusie voorbeeld 4**: de locaties vallen elk onder een verschillende stichting / koepel, en hebben elk een ander BRIN6-nummer. Als al deze locaties een accreditatie willen, moeten zij óf samen een consortium vormen en een consortium-aanvraag doen, óf elk apart een eigen individuele accreditatie-aanvraag indienen.

**Per organisatie mag er slechts 1 aanvraag per Calljaar** gedaan worden. Stem dus af met je collega's dat je een aanvraag indient, zodat er niet per abuis meerdere aanvragen gedaan worden.

**Biedt jouw organisatie onderwijs voor verschillende sectoren (bijvoorbeeld zowel MBO als VMBO**) en wil je voor beide sectoren accreditatie aanvragen? Dan moet dit voor de beide sectoren apart worden aangevraagd met een eigen aanvraagformulier. De VMBO-tak vraagt aan binnen de sector PO-VO, de MBO-tak binnen de sector MBO.

Voor een accreditatie zijn **alleen nationale consortia mogelijk** (dus consortia van organisaties die allen gevestigd zijn in het Koninkrijk der Nederlanden).

Neem bij twijfel over wel/geen consortium altijd contact op met het Nationaal Agentschap via [povo@erasmusplus.nl.](mailto:povo@erasmusplus.nl)

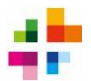

## <span id="page-5-0"></span>**2 Voordat je begint met schrijven**

- Het is **strikt verboden om andere organisaties of externe individuen de aanvraag te laten formuleren of schrijven**, al dan niet tegen betaling. Elke aanvraag moet geschreven worden door de aanvragende organisatie(s) zelf.
- Het is **niet toegestaan om kerntaken m.b.t. de implementatie van de Erasmus+ activiteiten uit te besteden** aan andere organisaties of externe individuen. Zie de Erasmus Quality Standards, sectie II (*good management of mobility activities*).
- Lees **eerst de verschillende secties van het aanvraagformulier door**. Zo ken je alvast de structuur van het formulier, en zie je welke secties bedoeld zijn voor welke informatie.
- Lees de **instructieteksten** die bij sommige secties staan. Deze bevatten belangrijke instructies en achtergrondinformatie die zal helpen bij het schrijven.
- NB: **bijlagen mogen nooit gebruikt worden om vragen uit het aanvraagformulier mee te beantwoorden**. Ze mogen worden bijgevoegd ter illustratie of verduidelijking, maar de antwoorden op de vragen uit het formulier moeten altijd in het aanvraagformulier zelf worden ingevuld. Als je bijlagen toevoegt, leg dan uit in het aanvraagformulier wat je met de bijlage wilt bereiken. Bijvoorbeeld: 'zie ter verduidelijking van de organisatiestructuur bijlage 2 voor een organigram'. **Zonder uitleg waar de bijlage voor bedoeld is, wordt de bijlage niet bekeken bij beoordeling.**
- **Wees op tijd met indienen**. Je aanvraag mag geen seconde te laat worden ingediend, dan wordt hij afgewezen. Zorg dus dat de juiste personen het recht tot indienen hebben, en wees ruim op tijd. Je mag indien gewenst meerdere keren op de Submit-knop klikken (zie hoofdstuk 4). Let op dat er per organisatie (zie hoofdstuk 1) slechts 1 aanvraag per Calljaar ingediend mag worden.

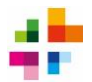

### <span id="page-6-0"></span>**3 Toegang tot het aanvraagformulier**

Het aanvraagformulier wordt in een online portal ingevuld en ingediend. Om hier te kunnen inloggen heb je een EU-Login account nodig. Heb je nog geen EU-login? Klik [hier](https://webgate.ec.europa.eu/cas/eim/external/register.cgi) om een EU-Login aan te maken.

### **Je aanvraag aanmaken**

- Ga [hier](https://webgate.ec.europa.eu/erasmus-esc/index/) naar de aanvraagportal, klik op 'Opportunities' en dan op 'Erasmus+'.
- Filter op sector 'School Education' en op type aanvraag 'Learning Mobility of Individuals'.
- Klik bij KA120-SCH (Erasmus accreditation in school education**)** op 'Apply'. Het aanvraagformulier opent dan.

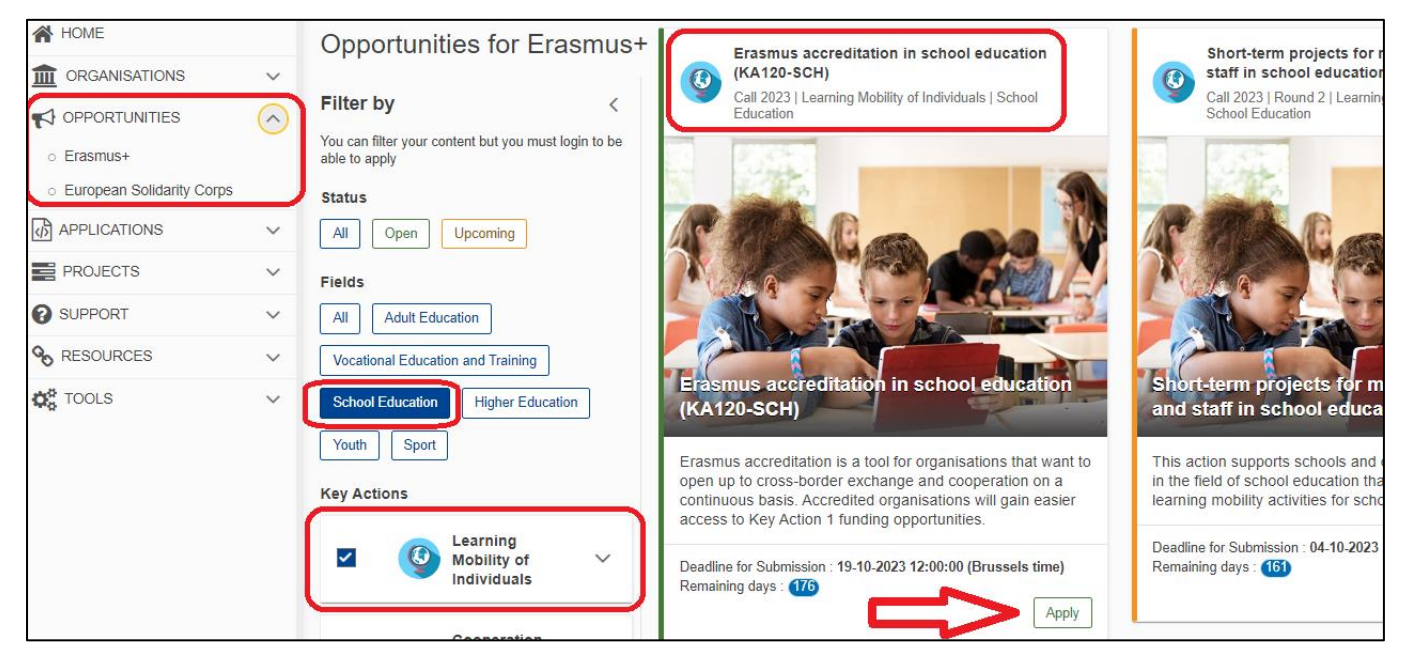

### **Verder werken in een eerder aangemaakte aanvraag?**

- Ga [hier](https://webgate.ec.europa.eu/erasmus-esc/index/) naar de aanvraagportal, log in met je EU Login account.
- Klik in het menu links op Applications > My Applications.
- Er opent een lijst met de aanvragen waar jij toegang voor hebt. Klik op de Form ID (unieke code) van de aanvraag die je wilt openen. Je aanvraag opent dan weer.

**Toegang delen met je collega's** kan via de sectie 'Sharing' (linksonder in het aanvraagmenu). Je kunt daar anderen rechten geven om in het aanvraagformulier te kijken, te werken of in te dienen. De makkelijkste manier om dit te doen is onder Sharing met de knop 'Share with a new person'.

Heb je de gegevens en rechten van deze persoon ingevuld en opgeslagen? Vink dan bij 'Sharing' het vakje 'Active' aan, en klik op 'Save Changes'. Dan pas worden de rechten voor deze persoon geactiveerd.

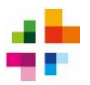

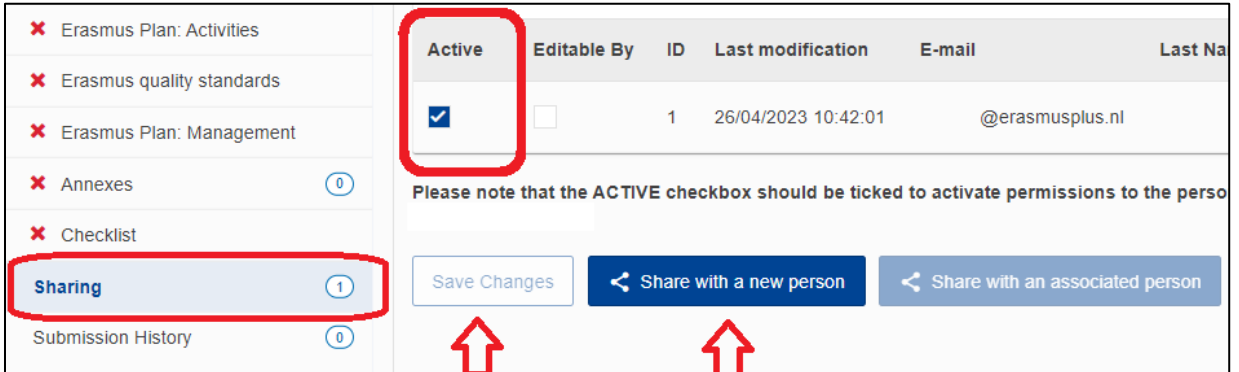

Alleen een persoon met submit-rechten kan de aanvraag indienen. Dat is de persoon die het aanvraagformulier als eerste heeft aangemaakt, óf iemand die onder het menu Sharing is toegevoegd met submit-rechten. Controleer ruim voor de deadline wie de submit-rechten heeft.

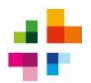

# <span id="page-8-0"></span>**4 Algemene tips bij gebruik en navigatie**

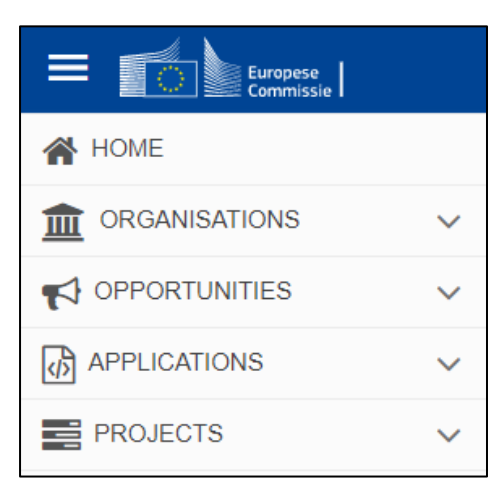

### De **aanvraagportal werkt met uitklap-menu's**.

Links in je scherm staat het menu naar de verschillende EU Login-diensten. Dit menu klapt open zodra je je muis over de icoontjes beweegt.

Met deze EU-Login diensten kun je bijvoorbeeld de gegevens van je organisatie / OID managen (via Organisations) en kun je rapporteren over toegekende projecten (via Projects).

Onder Applications > My Applications vind je de aanvragen waar jij toegang toe hebt.

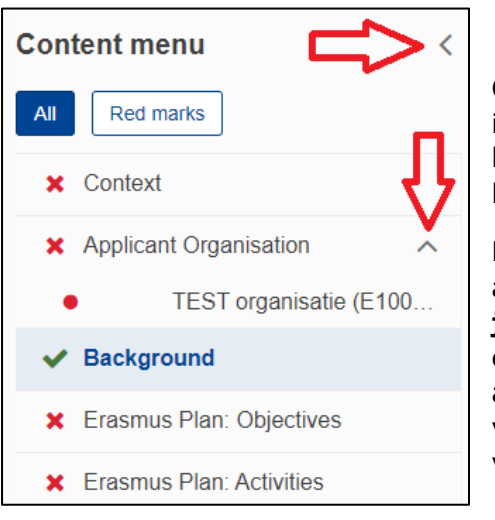

Ook het aanvraagformulier heeft uitklap-menu's. Links in het Content Menu zie je de verschillende secties van het aanvraagformulier. Als je op één van die secties klikt, opent de sectie.

Met de pijltjes (v) of  $(^\wedge)$  kun je secties van het aanvraagformulier open- en dichtklappen. **Let op dat je geen secties vergeet in te vullen.** Soms springt er een nieuwe sectie open, afhankelijk van hoe je de aanvraag invult. Wanneer in een sectie alle verplichte velden zijn ingevuld, verschijnt er een groen vinkje voor.

Ieder online aanvraagformulier heeft een unieke code: de zgn. **Form ID**. Jouw Form ID vind je bovenaan je aanvraag in de aanvraagportal. Als je contact opneemt met het Nationaal Agentschap met vragen over jouw aanvraag, vermeld dan het Form ID.

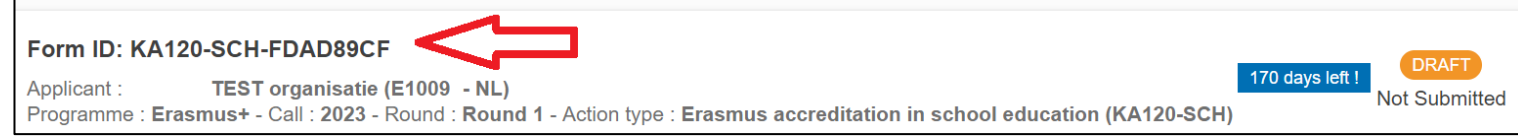

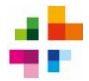

Het aanvraagformulier wordt elke twee seconden **automatisch opgeslagen**. Toch is het verstandig om de aanvraag regelmatig extern op te slaan, bijvoorbeeld op je eigen computer. Zo gaat er niks verloren bij technische problemen, en heb je altijd een kopie voor eigen administratie. Om de aanvraag te exporteren, klik op de knop **PDF**. Er wordt dan een PDF-bestand van de aanvraag gedownload naar je eigen computer.

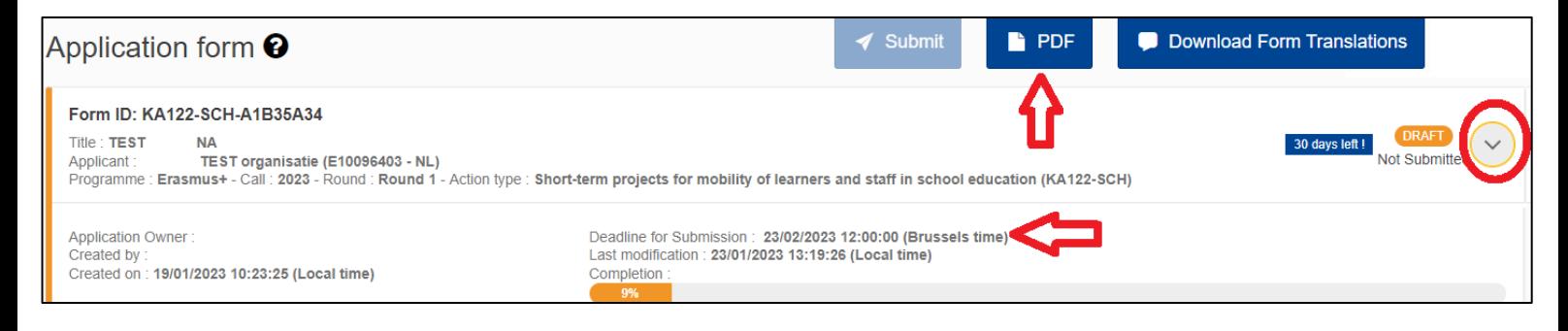

Wees je altijd bewust van de **deadline voor indienen**. Deze is zichtbaar bovenaan het aanvraagformulier, door met het (v) symbooltje de details van je aanvraag uit te klappen:

Het is toegestaan om **meerdere keren op de Submit-knop te drukken**, om zo dezelfde aanvraag meerdere keren in te dienen. Dit is bijvoorbeeld handig als je al hebt ingediend, maar toch nog wijzigingen wilt doorvoeren. Let op: de laatst ingediende aanvraag zal de eerder ingediende aanvragen 'overschrijven'. Alleen de laatst ingediende aanvraag wordt in behandeling genomen. Zodra de deadline is verstreken, kun je niet meer (opnieuw) indienen.

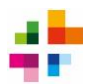

### <span id="page-10-0"></span>**5 Context – basisinformatie over jouw aanvraag**

In de sectie 'Context' vul je de basisgegevens van jouw aanvraag in.

### Vul bij National Agency **NL01 – Nationaal Agentschap Erasmus+ Onderwijs & Training** in.

De aanvraag mag in het **Engels of Nederlands** worden ingevuld. Kies de taal waarin je je het beste kunt uitdrukken. Als je 'Dutch' selecteert bij 'language used to fill in the form', krijg je een pop-up die vraagt of je het aanvraagformulier wilt omzetten naar het Nederlands. Je mag hier ja of nee klikken, maar dit heeft geen effect op het aanvraagformulier omdat het formulier alleen in het Engels beschikbaar is.

Dan wordt gevraagd naar het **Accreditation Type**. Je kiest hier of je accreditatie wilt aanvragen **voor een individuele organisatie óf voor een consortium van meerdere organisaties**. **Dit is een simpele maar cruciale vraag.** In hoofdstuk 1 van dit document wordt uitgelegd in welk geval je voor een individuele- dan wel consortiumaanvraag kiest. Neem bij twijfel altijd contact op met het Nationaal Agentschap via [povo@erasmusplus.nl.](mailto:povo@erasmusplus.nl) Als je het verkeerde type accreditatie selecteert, zal het aanvraagformulier niet alle juiste vragen stellen, en wordt de aanvraag afgewezen.

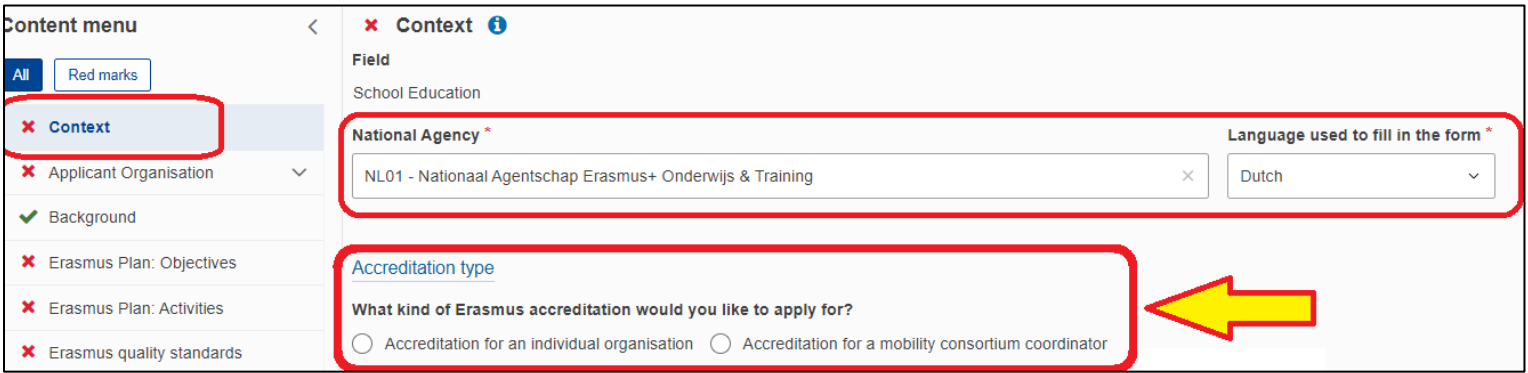

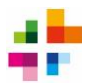

### <span id="page-11-0"></span>**6 Applicant Organisation – de aanvragende organisatie**

Vul in het vak 'Applicant Organisation OID' de **OID** van je organisatie in. Een OID is de unieke code van 9 tekens (bijvoorbeeld E00112233) waaronder jouw organisatie geregistreerd staat in de IT-systemen van de Europese Commissie. Als je organisatie nog geen OID heeft, kan je deze [hier](https://webgate.ec.europa.eu/erasmus-esc/home/organisations/register-my-organisation) aanmaken. Ook kun je op deze pagina zoeken of je organisatie al een OID heeft.

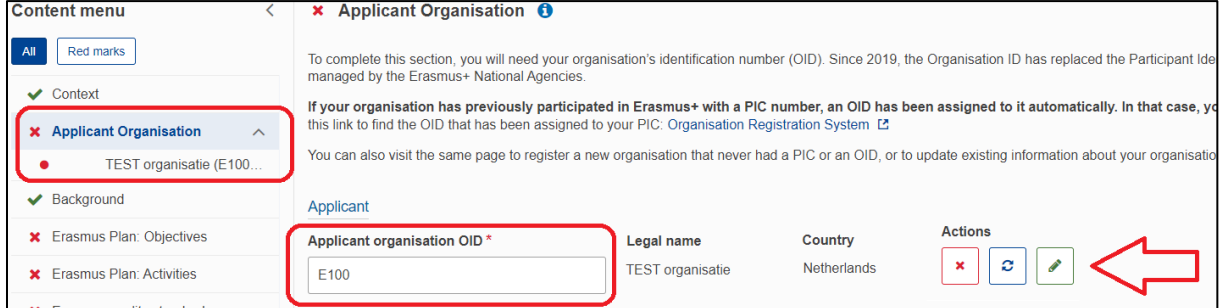

**BELANGRIJK voor aanvragen voor een individuele organisatie**: de OID die je bij 'Applicant Organisation OID' invult moet op naam van jouw specifieke locatie staan.

Je kan een aanvraag voor een individuele organisatie dus niet op naam van je stichting / overkoepelende scholengemeenschap doen. De OID moet die van jouw specifieke schoollocatie zijn.

**BELANGRIJK voor aanvragen voor een consortium:** de OID die je bij 'Applicant Organisation OID' invult moet op naam staan van de organisatie die het consortium gaat leiden. Dit kan bijvoorbeeld de overkoepelende stichting zijn, maar mag ook een specifieke schoollocatie of andere organisatie zijn. Indien de overkoepelende stichting de aanvraagt leidt, zorg dan dat de gebruikte OID op naam van die stichting staat. Indien een specifieke schoollocatie het consortium leidt, gebruik dan de OID van die specifieke locatie.

Nadat je de OID van de aanvragende organisatie hebt ingevuld, vul je de gegevens van de **contactpersoon voor de aanvraag en de wettelijke vertegenwoordiger van de aanvragende organisatie** in. Klik op het groene potlood-icoontje, rechts in het scherm naast de Organisation OID:

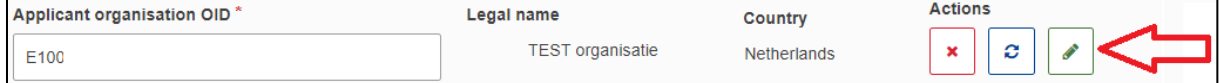

Klik op 'Add Associated Person'. Vul de gegevens in van de 2 personen, en vink aan welke rol zij hebben. Vul altijd een wettelijke vertegenwoordiger (Legal Representative) in die **bevoegd** is om namens de aanvragende organisatie op te treden (dit kan bijvoorbeeld de voorzitter van het College van Bestuur zijn). Het Nationaal Agentschap zal op basis van het KvK-uittreksel van de aanvragende organisatie controleren of de Legal Representative bevoegd is. Zie ook de [informatie over Legal Representatives](https://www.erasmusplus.nl/subsidie/primair-en-voortgezet-onderwijs/aanvragen/technische-instructie/legal-representative) op onze website.

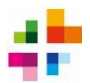

# <span id="page-12-0"></span>**7 Background – basisinformatie over jouw organisatie**

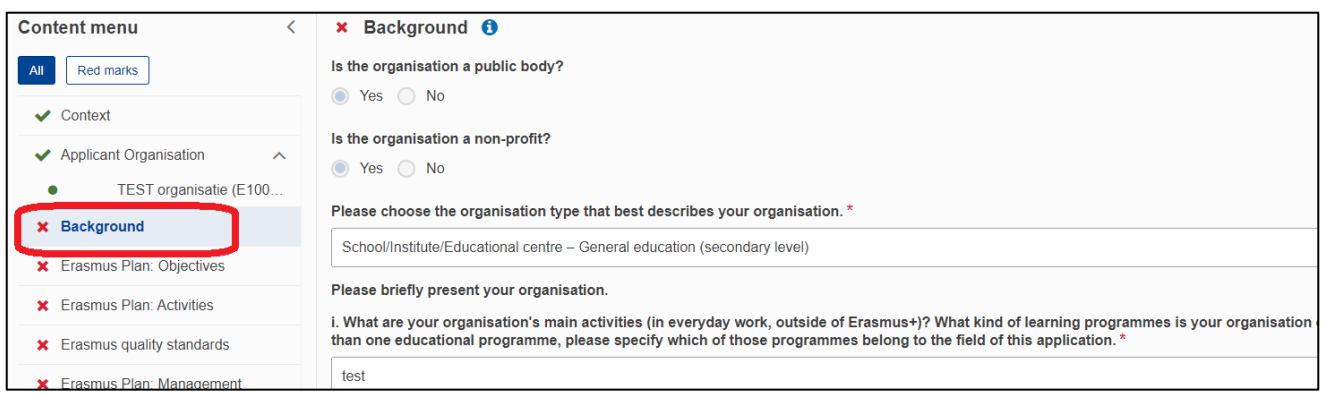

In de sectie 'Background' vul je eerst basisinformatie over de aanvragende organisatie in. Je zult zien dat **de eerste paar velden niet gewijzigd kunnen worden** (public body yes/no, non-profit yes/no). Deze informatie wordt automatisch ingevuld op basis van de gegevens die onder de OID van jouw organisatie staan geregistreerd.

**Wil je de info onder je OID wijzigen?** Als jij toegang hebt tot de OID, kun je de gegevens wijzigen onder Organisations > My Organisations. Dit menu vind je door helemaal links in het scherm op het tempel-icoontje te klikken. Uitleg over het wijzigen van OID gegevens [vind](https://wikis.ec.europa.eu/display/NAITDOC/OID+Modify+Organisation)  [je hier.](https://wikis.ec.europa.eu/display/NAITDOC/OID+Modify+Organisation)

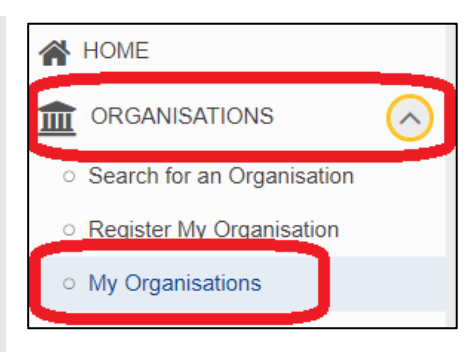

Als je geen toegang hebt tot jullie OID, kun je mailen naar [povo@erasmusplus.nl](mailto:povo@erasmusplus.nl) en vragen wie de admin van jullie OID is, en/of verzoeken de admin te wijzigen.

Beantwoord verder de vragen over de aanvragende organisatie. Bij de vraag over de organisatiestructuur wordt de mogelijkheid voor het bijvoegen van bijlagen genoemd (bijvoorbeeld een organigram). Zie hoofdstuk 2 voor belangrijke regels over bijlagen.

Met *Learners* worden **leerlingen** bedoeld. *Non-teaching staff* zijn de personeelsleden die niet direct onderwijs verzorgen, maar hier wel bij betrokken zijn. Als stichtingsbestuur of onderwijsorganisatie vul je hier het totale aantal leerlingen en personeelsleden in dat door jullie stichting/organisatie wordt bediend.

**Past participation**: dit onderdeel wordt automatisch ingevuld op basis van de OID van jouw organisatie. Als er met die OID eerder Erasmus+ projecten zijn aangevraagd / uitgevoerd, zal informatie daarover automatisch verschijnen. Je mag er een korte toelichting bij schrijven - dit is niet verplicht.

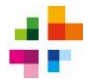

**Voor consortium-aanvragen**: bij 'Background' vul je o.a. in met welk doel er een consortium-aanvraag wordt ingediend. Je kiest uit 3 opties. **Het antwoord dat je kiest zal vervolgvragen laten verschijnen of verdwijnen**. Heb je al een keuze aangevinkt, en al vragen beantwoord, maar wil je toch een andere keuze aanvinken? Sla dan eerst een PDF van je aanvraag op. Het aanpassen van je antwoord kan er namelijk toe leiden dat vragen verdwijnen, en daarmee kan ook ingevulde tekst verdwijnen.

Which of these descriptions best describes the purpose of your mobility consortium? If more than one description seems appropriate, plea consortium.

(a) My organisation's objective is to support organisations in my field to join the programme and implement high quality activities in a coordinated wa

Our mobility consortium is a group of organisations with similar interests and experience that want to work together in specific thematic areas. ∩

Our mobility consortium is a group of similar organisations that find it difficult to join the programme individually and are putting resources togethe

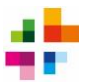

# <span id="page-14-0"></span>**8 Erasmus Plan: Objectives – welke doelen willen jullie bereiken?**

Hier begin je aan jullie Erasmus Plan, met de sectie 'Objectives'. Daarin leg je uit welk doel / doelen jullie organisatie wil bereiken door het uitvoeren van internationaliseringsactiviteiten. Eerst vul je in **wat de duur zal zijn van het Erasmus Plan van jullie organisatie(s)**: dit kan tussen de 2 en de 5 jaar zijn.

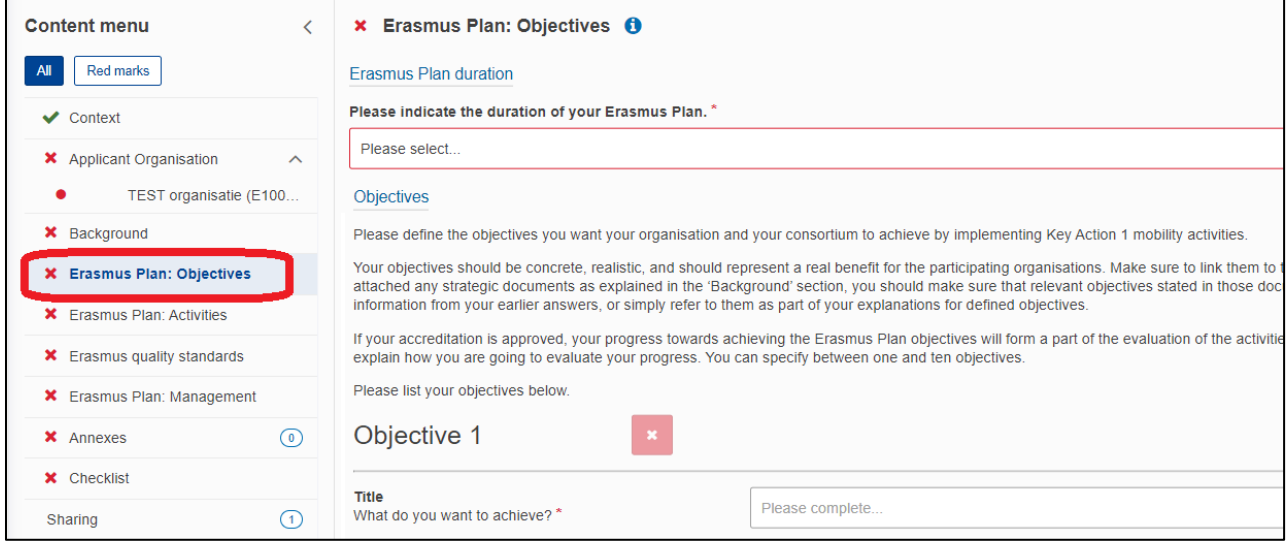

Heb je al een duur gekozen, en wil je die toch aanpassen? **Sla dan eerst een PDF van je aanvraag op**. Het aanpassen van de duur kan er namelijk toe leiden dat vragen verdwijnen, en daarmee kan ook ingevulde tekst verdwijnen.

Beschrijf dan de Objectives (doelen) die jullie met internationaliseringsactiviteiten willen bereiken. Maak minimaal 1 en maximaal 5 Objectives aan. Een nieuwe Objective maak je aan met de knop '+ Add Objective'. Om een Objective te verwijderen klik je op het rode icoontje met het kruis:

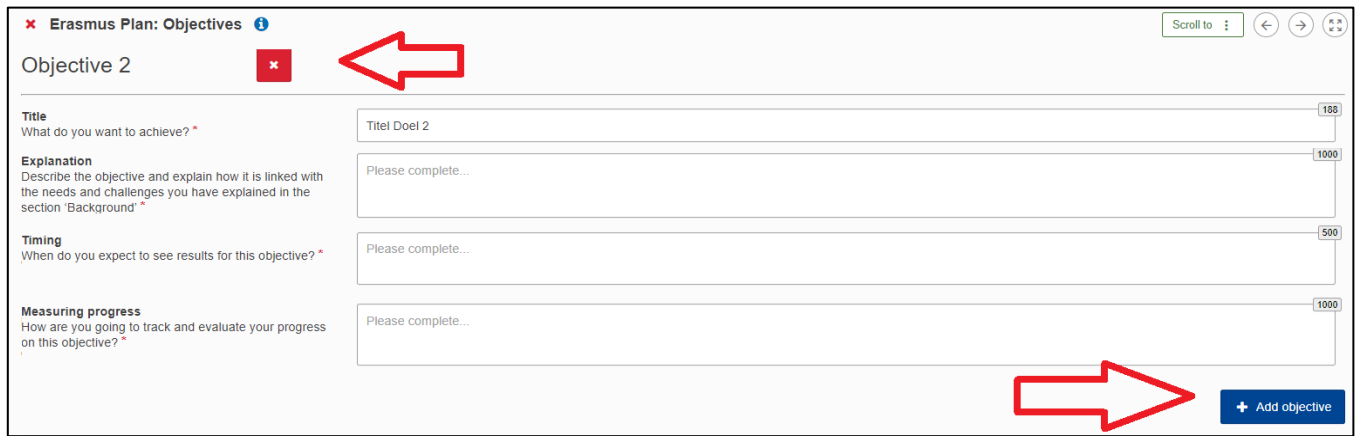

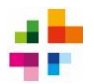

# <span id="page-15-0"></span>**9 Erasmus Plan: Activities – welke internationale activiteiten gaan jullie uitvoeren om de doelen te bereiken?**

In de sectie 'Activities' geef je details over de internationale activiteiten die jullie willen uitvoeren om jullie Objectives te bereiken. Eerst wordt gevraagd of jouw organisatie(s) stafmobiliteiten en/of leerlingmobiliteiten wil uitvoeren. Op basis van het antwoord springen vragen open over de gekozen activiteiten.

Heb je al een activiteitstype gekozen, en wil je die toch verwijderen? **Sla dan eerst een PDF van je aanvraag op**. Het verwijderen kan er namelijk toe leiden dat vragen verdwijnen, en daarmee kan ook ingevulde tekst verdwijnen.

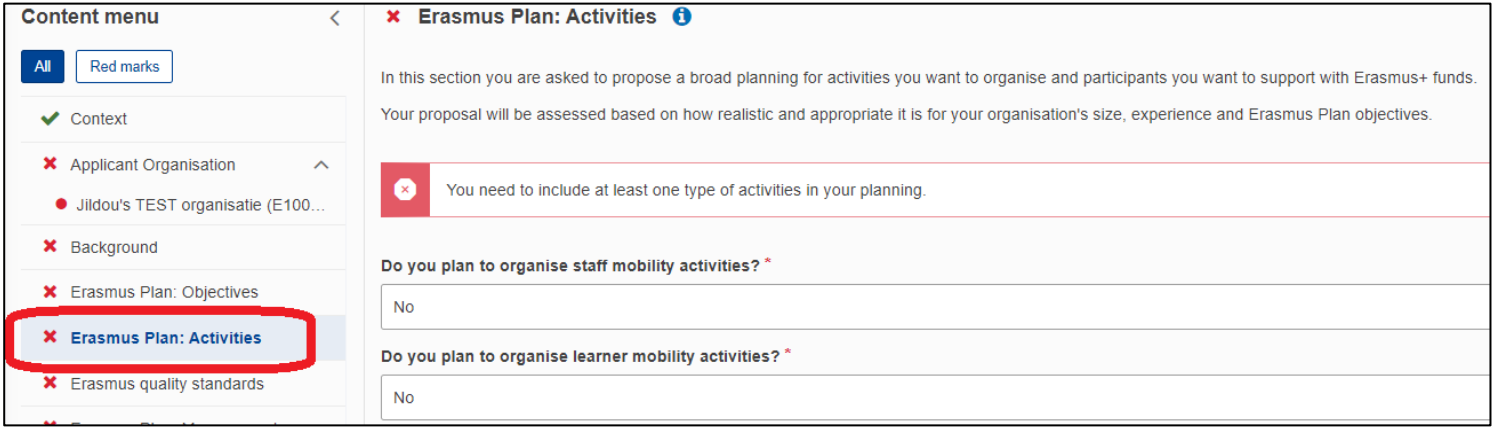

Beantwoord vervolgens de vragen over de stafmobiliteiten en/of leerlingmobiliteiten die je in de looptijd van je Erasmus Plan wilt uitvoeren.

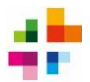

### <span id="page-16-0"></span>**10 Erasmus Quality Standards – kwaliteitseisen**

In dit deel van het aanvraagformulier moet akkoord worden gegaan met de beschreven 'Erasmus Quality Standards' door onderaan de pagina een aantal vinkjes te zetten.

**Lees deze regels goed door**, en deel ze met de betrokken collega's, zodat jullie weten wat er van jullie verwacht wordt.

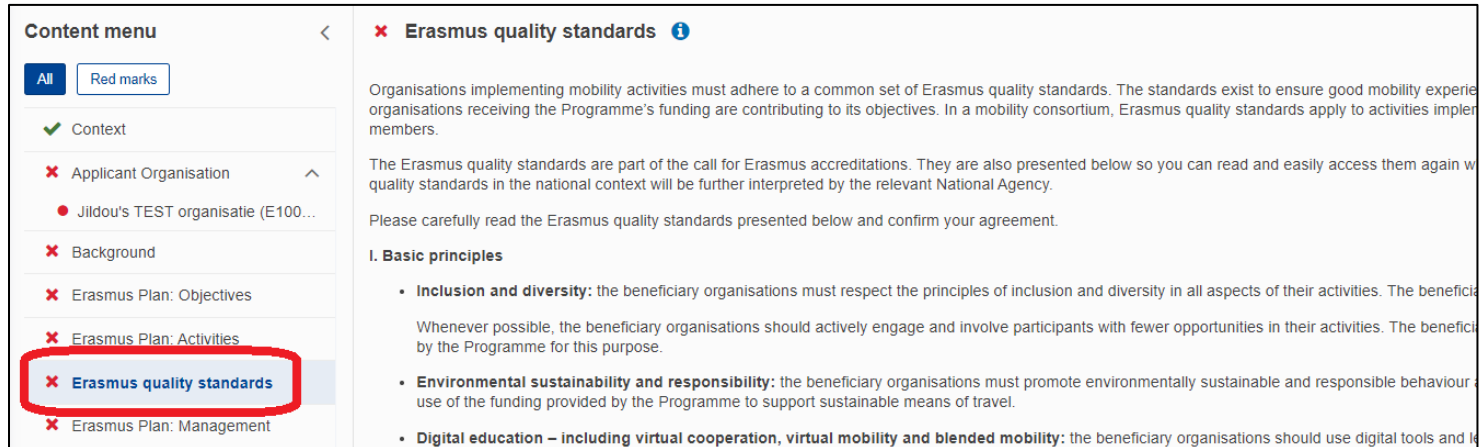

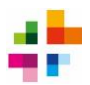

# <span id="page-17-0"></span>**11 Erasmus Plan: Management – praktische en organisatorische uitvoering**

Hier leg je uit hoe het managen van de internationale mobiliteiten en activiteiten uitgevoerd zal worden, en hoe jullie gaan zorgen dat voorbereiding, implementatie én follow-up succesvol zijn.

De eerste 4 vragen gaan over de **4 Basic Principles uit de Erasmus Quality Standards** (zie hoofdstuk 10). Leg hier uit hoe jullie de 4 principes zullen toepassen bij het uitvoeren van internationaliseringsactiviteiten en bij het realiseren van jullie internationaliseringsbeleid.

De vragen die volgen gaan over management, taakverdeling en praktische uitvoering. Beantwoord deze vragen.

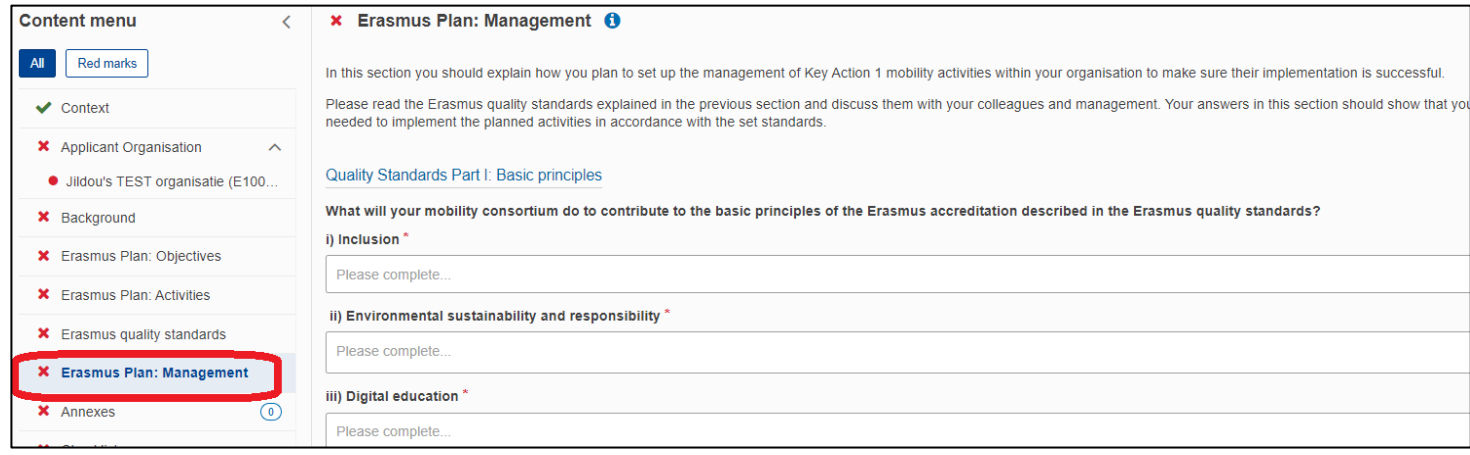

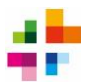

### <span id="page-18-0"></span>**12 Annexes**

In de sectie 'Annexes' moeten bijlagen geüpload worden. De **Declaration on Honour (ondertekend door de Legal Representative) is de enige verplichte bijlage**.

**De Legal Representative moet wettelijk bevoegd zijn** om namens jullie organisatie(s) op te treden en contracten / verklaringen te ondertekenen. Zie ook de [informatie over Legal Representatives](https://www.erasmusplus.nl/subsidie/primair-en-voortgezet-onderwijs/aanvragen/technische-instructie/legal-representative) op onze website. Het Nationaal Agentschap zal op basis van het KvK-uittreksel van de aanvragende organisatie(s) controleren of de Legal Representative bevoegd is en de aanvraag ontvankelijk is.

### **Voor de Declaration on Honour:**

- Klik op 'Download Declaration on Honour', sla het bestand op.
- Print het bestand.
- Laat het document invullen en ondertekenen door de Legal Representative van het project. Zorg dat deze Legal Representative dezelfde is als degene die je eerder in de aanvraag hebt ingevuld als Legal Representative.
- Zorg dat naam van de Legal Representative, datum, plaats en handtekening worden ingevuld.
- **Bij handtekeningen moet er sprake zijn van een 'natte' handtekening**; een handtekening die met pen op de Declaration is gezet. Een foto / afbeelding van de handtekening, geplakt in het document, is niet toegestaan.
- Scan het document in.
- Klik op de knop 'Add Declaration on Honour' en upload het ondertekende document bij de aanvraag.

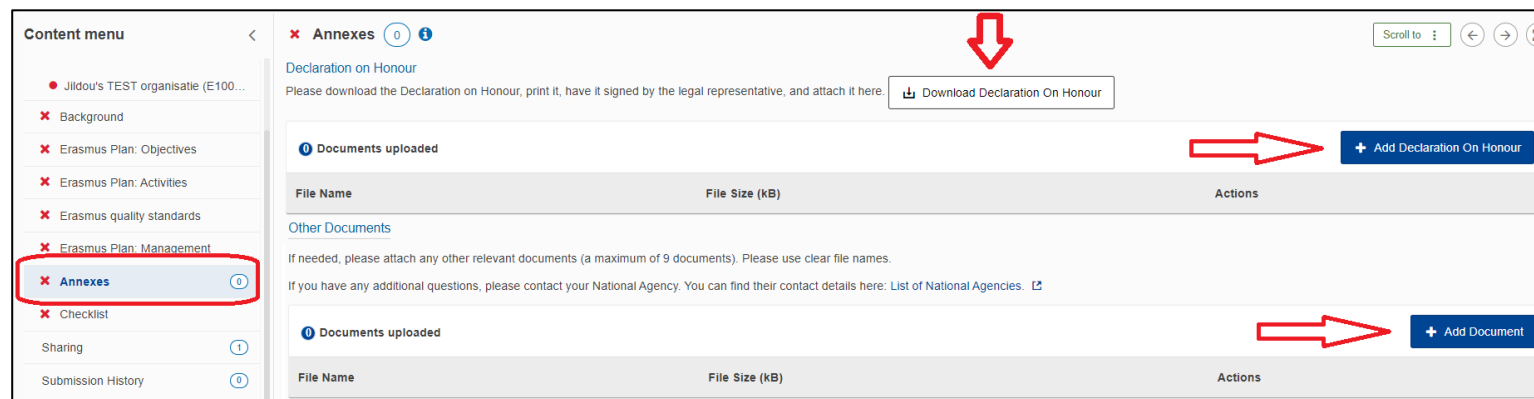

**Voor overige bijlagen:** Klik onder 'Other Documents' op de knop 'Add Document'. Upload het gewenste document. Het kan hier bijvoorbeeld gaan om relevante beleidsdocumenten of een organigram van je organisatie. Zie hoofdstuk 2 voor info over waar bijlagen wel en niet voor gebruikt mogen worden, en hoe ernaar verwezen dient te worden in de tekst van de aanvraag.

### **Geef alle bijlagen een duidelijke bestandsnaam**.

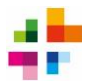

### <span id="page-19-0"></span>**13 Documenten uploaden onder de OID van je organisatie**

Aanvragende organisaties zijn verplicht om enkele documenten over hun organisatie aan te leveren. Hiermee controleert het Nationaal Agentschap bijvoorbeeld of de ingevulde organisatiedetails kloppen en of de Legal Representative bevoegd is om als zodanig op te treden.

Deze documenten moeten in het [Organisation Registration System](https://webgate.ec.europa.eu/erasmus-esc/home/organisations/search-for-an-organisation) (ORS) geüpload worden. Dit is dezelfde online portal als waar jullie OID is aangemaakt. De documenten hoeven dus **niet in de annexes bij het aanvraagformulier** geüpload te worden. Uitleg hoe je documenten uploadt in het ORS [vind je hier.](https://wikis.ec.europa.eu/display/NAITDOC/OID+Manage+documents)

Om je aanvraag compleet te maken, moeten de volgende documenten m.b.t. de aanvragende organisatie worden geüpload in het ORS:

- [Juridische Entiteit Formulier](https://commission.europa.eu/document/download/511699d1-223a-49ee-b33a-7a214e1e25ad_en?filename=legent_privcomp_en.pdf)
- Recent Kamer van Koophandel-uittreksel (max. 12 maanden oud)

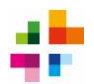

# <span id="page-20-0"></span>**14 Checklist en indienen**

Controleer alle onderdelen van de aanvraag op juistheid en volledigheid. Loop de Checklist door, controleer of de aanvraag voldoet aan alle punten, en vink ze af.

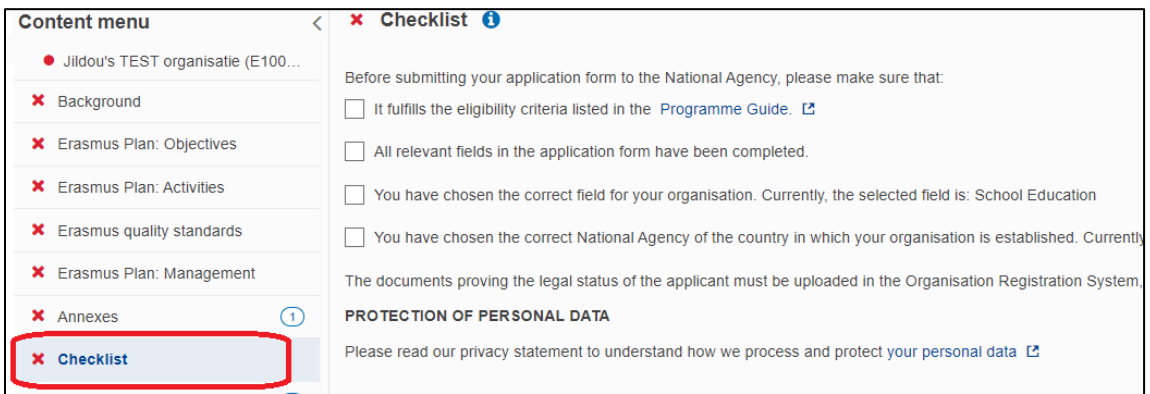

Als de aanvraag volledig is, de bijlagen toegevoegd zijn en de checklist afgevinkt is, kan de aanvraag ingediend (gesubmit) worden. De **Submit-knop** vind je rechts bovenaan het scherm. De knop wordt pas bruikbaar als alle onderdelen van het aanvraagformulier met een groen vinkje zijn gemarkeerd:

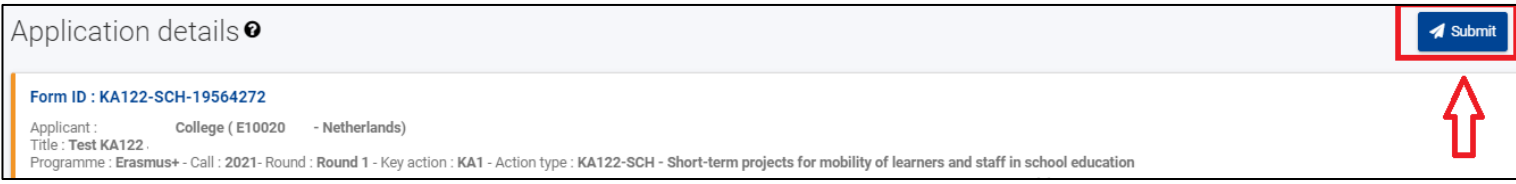

**Let op: alleen een persoon met submit-rechten kan de aanvraag indienen**. Dat is de persoon die het aanvraagformulier als eerste heeft aangemaakt, óf iemand die onder het menu Sharing als persoon is toegevoegd met submit-rechten.

**Indien gewenst mag je eenzelfde aanvraag (met hetzelfde form-ID) meerdere malen indienen.** Het systeem overschrijft dan automatisch de vorige ingediende versies met de nieuwste ingediende versie. Je moet dan wel steeds opnieuw de Submit-knop gebruiken. Alleen de laatst ingediende aanvraag wordt in behandeling genomen. Ook kan er per organisatie (zie hoofdstuk 1) slechts 1 aanvraag ingediend worden. Nadat de deadline is verstreken, kun je niet meer (opnieuw) indienen.

### **Zorg je dat je aanvraag vóór de deadline is ingediend.** Dit mag geen seconde later.

### **Kun je niet indienen door een technische fout in het formulier of de portal?**

- Breng het NA Erasmus+ zo snel mogelijk op de hoogte. Doe dit vóórdat de deadline van de aanvraagronde verstrijkt.
- Maak een screenshot van de foutmelding, en mail dit samen met je Form ID naar [povo@erasmusplus.nl.](mailto:povo@erasmusplus.nl) Je Form ID is te vinden bovenaan de pagina van het online aanvraagformulier, en ziet er uit als: KA120-SCH-xxxxxxxx.
- Maak géén wijzigingen meer in de aanvraag nadat de deadline is verstreken.

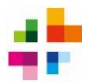

### <span id="page-21-0"></span>**15 Submission History: is je aanvraag ingediend?**

Onder de sectie 'Sumission history' kun je zien of, en zo ja, wanneer je aanvraag is ingediend. Je ziet hier de datum + tijd van indienen, en of de aanvraag succesvol is ingediend. Zorg dat je aanvraag voor verstrijken van de deadline de submission status 'Submitted' heeft.

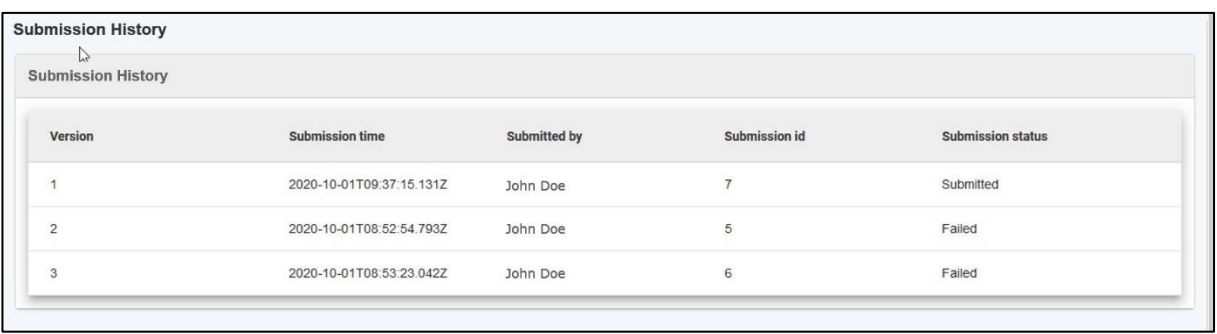

Nadat de deadline is verstreken, doet het Nationaal Agentschap een ontvankelijkheidscontrole en ontvang je een ontvangstbevestiging. Daarin staat meer informatie over het traject dat je aanvraag nu in gaat, en wanneer je de uitslag ongeveer kunt verwachten.

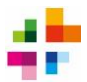

### <span id="page-22-0"></span>**16 Begrippenlijst**

*Disclaimer: Deze begrippenlijst dient als aanvulling en extra dienstverlening van het Nationaal Agentschap en kan niet als vervanging van officiële informatie worden beschouwd. De Erasmus+ [Programme Guide](https://erasmus-plus.ec.europa.eu/erasmus-programme-guide) van het Call jaar waar jouw aanvraag onder valt is altijd de leidende informatiebron. In deze Programme Guide is nog meer informatie en een uitgebreidere begrippenlijst te vinden.*

**Beneficiary**: de begunstigde. Doorgaans de organisatie die Erasmus+ subsidie ontvangt.

**BRIN(6)-nummer**: Dit is het registratienummer (**B**asis**R**egister **IN**stellingen) dat door het Nederlandse Ministerie van OCW wordt uitgegeven. Elke onderwijsinstelling wordt door OCW geïdentificeerd aan de hand van zo'n nummer. Het bestaat uit een alfanumerieke code van 4 tekens. Het BRIN-nummer wordt aangevuld met een tweecijferige code die de vestiging / locatie aanduidt.

**Consortium**: een samenwerkingsverband tussen meerdere organisaties die samen een Erasmus+ Accreditatie aanvragen en uitvoeren.

**Declaration on Honour**: een verklaring ondertekend door de wettelijke vertegenwoordiger (zie ook: Legal Representative) van een organisatie. Hierin wordt o.a. verklaard dat een aanvraag naar waarheid is ingevuld. De getekende Declaration on Honour moet worden bijgevoegd bij bijvoorbeeld aanvragen.

**EU-login**: persoonlijke online account, benodigd om in te kunnen loggen bij de online diensten van de Europese Commissie (bijvoorbeeld het online aanvraagformulier, het Organisation Registration System en de Beneficiary Module).

**Form ID:** de unieke code van een aanvraagformulier. De Form ID is te vinden bovenaan de pagina van het online aanvraagformulier, en ziet er uit als: KA120-SCH-xxxxxxxx.

**Legal Representative**: de wettelijke vertegenwoordiger van een organisatie. Deze persoon moet bijvoorbeeld de Declaration on Honour en het subsidiecontract tekenen. De Legal Representative moet wettelijk bevoegd zijn om namens de organisatie(s) op te treden en contracten / verklaringen te ondertekenen. Het Nationaal Agentschap zal op basis van het KvK-uittreksel van de aanvragende organisatie controleren of de Legal Representative bevoegd is. Zie ook de [informatie over Legal Representatives](https://www.erasmusplus.nl/subsidie/primair-en-voortgezet-onderwijs/aanvragen/technische-instructie/legal-representative) op onze website.

**Mobiliteit / Mobility**: term die verwijst naar de internationale reis die deelnemers aan Erasmus+ doorgaans maken.

**OID**: Organisation IDentification, de unieke code van 9 tekens (letter E gevolgd door 8 cijfers, bijvoorbeeld E00112233) waaronder jouw organisatie geregistreerd staat in de IT-systemen van de Europese Commissie. Je gebruikt de OID van jouw organisatie bij het aanvragen van een Erasmus+ accreditatie of subsidie.